# **NCH Software PicoPDF PDF Bewerker**

Deze gebruikershandleiding is gemaakt voor gebruik met

PicoPDF PDF Bewerker versie 6.xx

©NCH Software

### **Technische ondersteuning**

Hebt u problemen met behulp van PicoPDF PDF Bewerker Lees de toepasselijke onderwerp voordat u ondersteuning aanvraagt. Als uw probleem wordt niet behandeld in deze gebruikershandleiding Bekijk de actuele PicoPDF PDF Bewerker Online technische ondersteuning via www.nchsoftware.com/picopdf/nl/support.html.

Als dat uw probleem niet is opgelost, kunt u contact met ons met behulp van de technische ondersteuning contactpersonen op die pagina.

### **Software suggesties**

Hebt u suggesties voor verbeteringen aan PicoPDF PDF Bewerker, of suggesties voor andere gerelateerde software die u mogelijk nodig hebt, post het op onze suggesties pagina op

www.nch.com.au. Veel van onze softwareprojecten hebben plaatsgevonden na suggesties van gebruikers zoals u. Als we uw suggestie volgen, krijg je een gratis upgrade.

# **PicoPDF PDF Bewerker**

## **Inhoud**

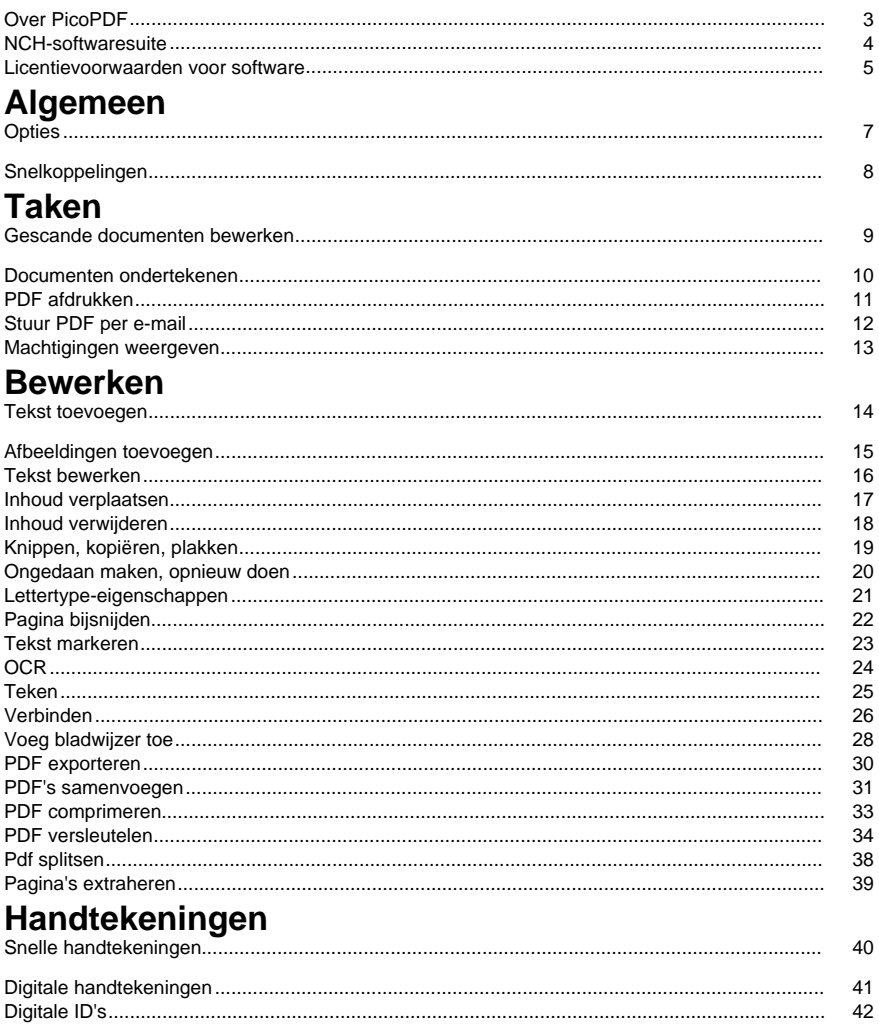

## Scherm verwijzingen

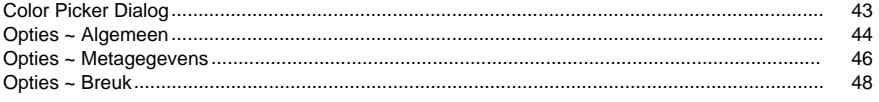

### **Over PicoPDF**

#### **Introductie**

PicoPDF is een eenvoudig te gebruiken programma voor het bewerken van PDF-bestanden. Met PicoPDF kunt u eenvoudig tekst en afbeeldingen bewerken in een bestaand PDF-bestand.

Herschik eenvoudig tekst en afbeeldingen, voeg notities of opmerkingen toe aan PDF's, voer informatie in lege ruimtes in PDF-formulieren in, voeg een digitale handtekening toe aan een PDF en meer.

#### **Systeemvereisten**

Windows XP / Vista / 7 / 8 / 10 / 11

### **NCH-softwaresuite**

Dit is een handige manier om door alle software te bladeren die beschikbaar is bij NCH Software

U kunt een reeks producten per type bekijken, zoals audio, video enzovoort, en het product bekijken. Van daaruit kunt u het product uitproberen en het zal het downloaden en installeren om het uit te proberen. Als u het product al hebt geïnstalleerd, kunt u op "Nu uitvoeren" klikken en het programma wordt voor u gestart.

Er is ook een lijst met functies voor producten in de categorie. Klik op een functie, zoals "Een videobestand bewerken", om een product met die mogelijkheid te installeren.

#### **Zoeken**

Zoek op onze website naar producten die overeenkomen met trefwoorden die u typt.

#### **Bekijk meer van onze software**

Blader door onze website voor meer software.

#### **Schrijf je in voor onze nieuwsbrief**

U kunt zich abonneren op onze nieuwsbrief voor aankondigingen van nieuwe releases en kortingen. U kunt zich op elk moment afmelden.

#### **Bekijk de nieuwste kortingen voor aankoop**

Bekijk de nieuwste kortingen die we aanbieden voor het kopen van onze producten.

### **Licentievoorwaarden voor software**

Ons doel is dat iedere gebruiker een succesvolle ervaring heeft met onze software. Wij bieden het u aan op voorwaarde dat u onze licentieovereenkomst voor eindgebruikers aanvaardt.

Deze EULA beperkt onze aansprakelijkheid en wordt beheerst door een arbitrageovereenkomst en een locatieovereenkomst. Lees hieronder verder, deze voorwaarden beïnvloeden uw rechten.

1. De auteursrechten in deze software en elk visueel of audiowerk gedistribueerd met de software, behoren toe aan NCH Software en anderen vermeld in het venster Info. Alle rechten zijn voorbehouden. Installatie van deze software en alle software die met deze software is gebundeld of met Install-on-Demand wordt geïnstalleerd, waaronder snelkoppelingen en startmenumappen, wordt alleen een licentie verleend in overeenstemming met deze voorwaarden. Deze auteursrechten zijn niet van toepassing op creatief werk gemaakt door u, de gebruiker.

2. Door de software te installeren, te gebruiken of te verspreiden stemt u in eigen naam en in naam van uw werkgever of opdrachtgever in met deze voorwaarden. Indien u niet akkoord gaat met deze voorwaarden, mag u deze software niet gebruiken, kopiëren, doorsturen, verspreiden of installeren - stuur de software binnen 14 dagen terug naar de plaats van aankoop om een volledige restitutie te ontvangen

3. Deze software, en alle bijbehorende bestanden, gegevens en materialen, worden verspreid \"zoals ze zijn\" en zonder garantie, uitdrukkelijk of impliciet, behalve vereist door de wet. Indien u van plan bent deze software te gebruiken voor kritische doeleinden, moet u deze volledig testen voor gebruik, installeer overbodige systemen en verwacht risico.

4. Wij zijn niet aansprakelijk voor enige verlies veroorzaakt door het gebruik van deze software, daarbij inbegrepen, maar niet gelimiteerd tot, bijzondere, incidentele of gevolgschade. Uw rechtsmiddel tegen ons voor alle klachten is beperkt tot het ontvangen van een volledige restitutie van het bedrag dat u voor de software hebt betaald.

5. U mag deze software niet gebruiken in omstandigheden waarin het risico bestaat dat het falen van deze software kan leiden tot lichamelijk letsel of verlies van leven. U mag deze software niet gebruiken als u niet regelmatig een back-up maakt van uw computer, als u geen antivirus- en firewall-software op de computer hebt geïnstalleerd, of als u gevoelige gegevens onversleuteld op uw computer bewaart. U stemt ermee in ons te vrijwaren van alle vorderingen in verband met dergelijk gebruik.

6. U mag het installatiebestand van deze software in zijn volledige ongewijzigde vorm kopiëren of verspreiden, maar u mag in geen geval een software-registratiecode voor een van onze programma's verspreiden zonder schriftelijke toestemming. Indien u toch een registratiecode van de software verspreidt, bent u aansprakelijk voor de betaling van de volledige aankoopprijs voor elke locatie waar het ongeoorloofd gebruik plaatsvindt.

7. Het gebruik van door de software verzamelde gegevens is onderworpen aan de NCH Software Privacyverklaring die het automatisch anoniem verzamelen van gebruiksstatistieken in beperkte omstandigheden toestaat.

8. Rechtskeuze. Als u in de Verenigde Staten woont, is uw relatie met NCH Software, Inc, een Amerikaans bedrijf, en deze overeenkomst wordt beheerst door de wetten en rechtbanken van Colorado. Indien u ergens in de wereld buiten de Verenigde Staten woont, is uw relatie met NCH Software Pty Ltd, een Australisch bedrijf, en deze overeenkomst wordt beheerst door de wetten en rechtbanken van het Australisch Hoofdstedelijk Gebied. Deze rechtbanken hebben voortdurende en exclusieve jurisdictie over elk geschil tussen u en ons, ongeacht de aard van het geschil.

9. Alleen Amerikaanse klanten: Arbitrageovereenkomst en Kwijtschelding Inzake Groepsacties: Indien u in de Verenigde Staten woont, komen NCH Software en u overeen om alle geschillen en claims tussen ons te arbitreren in overeenstemming met de regels en het proces die in de Engelse versie van deze voorwaarden hier worden uiteengezet: www.nch.com.au/general/legal.html. GELIEVE DEZE VOORWAARDEN ZORGVULDIG TE LEZEN. HET KAN UW RECHTEN BEÏNVLOEDEN. In deze voorwaarden KOMEN U EN NCH OVEREEN DAT IEDER ENKEL IN UW OF ZIJN ENIGE INDIVIDUELE VERMOGEN EN NIET ALS AANKLAGER OF GROEPSLID IN EEN VERMEENDE COLLECTIEVE OF REPRESENTATIEVE PROCEDURE KAN INSTELLEN.

### **Algemeen - Opties**

Open het dialoogvenster Opties door op de knop **Opties** op de werkbalk te klikken. Er zijn drie optietabbladen:

- Algemeen
- Metagegevens
- Breuk

## **Algemeen - Snelkoppelingen**

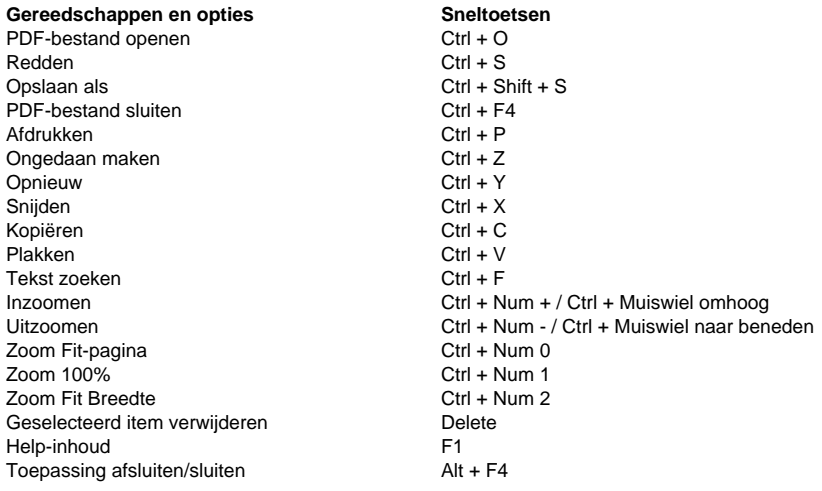

### **Taken - Gescande documenten bewerken**

**Waarom kan ik mijn document niet bewerken?** Als de tekst in uw PDF niet kan worden bewerkt, kan dit komen doordat het document alleen afbeeldingen van tekst bevat in plaats van de oorspronkelijke tekstgegevens zelf. Dit is vaak het geval bij gescande documenten. Om een gescand document bewerkbaar te maken, moeten de afbeeldingen weer worden omgezet in tekst. PicoPDF maakt gebruik van Optical Character Recognition**(OCR)**om afbeeldingen om

te zetten in bewerkbare tekst.

#### **Afbeeldingen converteren naar tekst**

Gebruik het **OCR-gereedschap** om afbeeldingen om te zetten in bewerkbare tekst. U hebt toegang tot het OCR-hulpprogramma via het **tabblad Start** of via het **menu Extra**. De OCR-tool zoekt in het document naar afbeeldingen die tekst bevatten en vervangt vervolgens elke afbeelding door tekst die kan worden bewerkt.

Houd er rekening mee dat de nauwkeurigheid van het converteren van afbeeldingen naar tekst sterk afhankelijk is van de scherpte van het beeld en de helderheid van de teksten in de afbeelding.

### **Taken - Documenten ondertekenen**

**Een handtekening toevoegen** Als u een handtekening aan uw document wilt toevoegen, klikt u op de knop **Ondertekenen** op het **tabblad Start** om de werkbalk **Snel ondertekenen**te openen.

U kunt ook het **menu Ondertekenen** openen om een specifiek type handtekening toe te voegen.

#### **Werkbalk Snel ondertekenen**

Open de werkbalk Snel ondertekenen door op de knop **Ondertekenen** te klikken op het **tabbla d Start** .

**Handtekening toevoegen** - Open het dialoogvenster Handtekening toevoegen waar u uw handtekening kunt tekenen, een afbeeldingsbestand van uw handtekening kunt openen of uw handtekening kunt typen. Nadat u de weergave van uw handtekening hebt gekozen,

klikt u op de knop **Handtekening toevoegen** om de handtekening in het midden van het document in te voegen. Klik en sleep om uw handtekening te verplaatsen en het formaat ervan te wijzigen.

**Handtekening tekenen** - Teken rechtstreeks op het document. Zodra u klaar bent met het tekenen van uw handtekening, klikt u op de knop **Gereed.**

**Selecteer Handtekening** - Selecteer een handtekeningvoorinstelling en voeg deze in het document in. Klik op het prullenbakpictogram om PicoPDF de handtekeningvoorinstelling te laten vergeten.

**Wissen:** wis eerder getekende lijnen die zijn gemaakt met het gereedschap **Handtekening tekenen.**

**Klaar** - Converteer uw getekende handtekening naar een afbeelding en voeg deze in het document in. Lijnen die dicht bij elkaar zijn getekend, worden gegroepeerd tot één afbeelding. Klik en sleep om uw handtekeningafbeeldingen te verplaatsen en het formaat ervan te wijzigen.

**Sluit de** ondertekeningsmodus af zonder handtekeningen toe te voegen door nogmaals op de knop **Ondertekenen** te klikken om deze uit te schakelen.

#### **Menu Ondertekenen**

Het sign-menu is toegankelijk via het menu **Extra > Sign** of door op de vervolgkeuzepijl van de knop [Sign te klikken.](digital_signature.html) 

**Handtekening tekenen** - Teken een handtekeningvoorinstelling met uw muis.

**Afbeeldingshandtekening** - Blader naar een afbeelding van uw handtekening. Gebruik het selectievakje **Automatisch bijsnijden** om lege gebieden van de geselecteerde afbeelding te verwijderen. Houd er rekening mee dat witte pixels in de handtekeningafbeelding transparant worden in de ingevoegde handtekening.

**Getypte handtekening** - Typ uw handtekening met een van de lettertypen in de vervolgkeuzelijst.

**Certificeren met onzichtbare digitale handtekening** - Gebruik dit om een digitale handtekening aan uw document toe te voegen.

**Certificeren met zichtbare digitale handtekening** - Gebruik dit om een handtekeningafbeelding toe te voegen die een digitale handtekeningvertegenwoordigt.

### **Taken - PDF afdrukken**

#### **PDF afdrukken**

Als u een PDF wilt afdrukken, klikt u op de **knop Afdrukken** op het **tabblad Start** of selecteert u **Bestand - > Afdrukken**. Hiermee wordt een dialoogvenster voor het afdrukken van documenten geopend met een voorbeeldvenster aan de linkerkant en afdrukopties aan de rechterkant.

#### **Printer**

Selecteer de printer die u wilt gebruiken.

#### **Bladzijden**

Selecteer **Alles** om elke pagina af te drukken

Selecteer **Aangepast** om specifieke pagina's te selecteren die u wilt afdrukken door de paginanummers in het tekstvak onder de vervolgkeuzelijst in te voeren.

#### **Papierformaat**

Selecteer het formaat van het papier waarop u wilt afdrukken. De afmetingen van het geselecteerde papierformaat worden weergegeven in het afdrukvoorbeeld.

#### **Paginaformaat wijzigen**

Selecteer **Aanpassen aan papierformaat** om het formaat van de PDF te wijzigen in hetzelfde formaat als het papier.

Selecteer **Origineel paginaformaat** om het oorspronkelijke PDF-formaat te behouden. Als de PDF groter is dan het papierformaat, kan de PDF worden bijgesneden.

#### **Kleur**

Kies of de pagina in **kleur** of **zwart-wit** moet worden afgedrukt.

Klik op de knop **Afdrukken** om de PDF af te drukken.

Klik op de knop **Annuleren** om het dialoogvenster Afdrukken te sluiten zonder af te drukken.

### **Taken - Stuur PDF per e-mail**

#### **Stuur PDF per e-mail**

De **Stuur PDF per e-mail** tool stelt de gebruiker in staat om per e-mail het momenteel geopende PDF-document te verzenden. Houd er rekening mee dat bij het eerste gebruik het dialoogvenster Instellingen wordt geopend. Houd de instellingen op MAPI om de e-mail naar de geïnstalleerde e-mailsoftware, bijvoorbeeld Outlook, te leiden. Gebruik de andere instellingen als er geen e-mailsoftware is geïnstalleerd.

### **Taken - Machtigingen weergeven**

#### **Machtigingen weergeven**

Als u de machtigingen van de PDF wilt weergeven, klikt u op de knop **Toestemming weergeven** op de **Coderen** vervolgkeuzelijst. U kunt deze link ook openen op **Hulpprogramm a's > machtigingen voor het versleutelen > weergeven** . Items zonder vinkje zijn beperkt en niet toegestaan.

### **Bewerken - Tekst toevoegen**

#### **Tekst toevoegen**

De **Tekst toevoegen** met de tool kunt u overal nieuwe tekst op de . PDF-document. Klik gewoon ergens op het document en typ de gewenste tekst in.

### **Bewerken - Afbeeldingen toevoegen**

#### **Afbeelding toevoegen**

De **Afbeelding toevoegen** met het gereedschap kunt u een afbeelding importeren en in uw . PDF-document.

### **Bewerken - Tekst bewerken**

#### **Tekst bewerken**

De **Tekst bewerken** met de tool kunt u op elke teksttekst klikken en deze bewerken. Het formaat van de oorspronkelijke tekst die wordt bewerkt, blijft behouden.

### **Bewerken - Inhoud verplaatsen**

#### **Bewegen**

De **Bewegen** tool wordt gebruikt om elementen op de PDF te verplaatsen, te vergroten of te verkleinen of te verwijderen. Wanneer een blok tekst of afbeelding is geselecteerd met het gereedschap Verplaatsen, heeft het een blauwe rand eromheen met handgrepen voor het wijzigen van het formaat. Klik overal binnen de rand en sleep om het geselecteerde element naar een nieuwe locatie te verplaatsen.

Als u het formaat van een afbeelding wilt wijzigen, plaatst u de muisaanwijzers op de handlers voor het wijzigen van het formaat en wordt het een tweezijdige pijl. Klik en sleep om het formaat van de afbeelding te wijzigen.

Als u een geselecteerd element wilt verwijderen, selecteert u Verwijderen uit menu of drukt u op de Delete-knop.

### **Bewerken - Inhoud verwijderen**

#### **Verwijderen**

De **Verwijderen** met de tool kunt u tekst, hele tekstblokken of afbeeldingen uit uw PDF-document verwijderen.

### **Bewerken - Knippen, kopiëren, plakken**

#### **Knippen, kopiëren, plakken**

Houd er rekening mee dat u het Klembord alleen kunt gebruiken terwijl u zich in het gereedschap Tekst bewerken bevindt

Met het gereedschap **Knippen** kunt u een snede uitvoeren op het klembord van een geselecteerde tekst.

Met het gereedschap **Kopiëren** kunt u een kopie naar het klembord van een geselecteerde tekst uitvoeren.

**Met het** gereedschap Plakken kunt u een plak uitvoeren vanaf het klembord naar de huidige cursorpositie.

### **Bewerken - Ongedaan maken, opnieuw doen**

#### **Ongedaan maken, opnieuw doen**

De **Ongedaan maken** met het gereedschap kunt u de vorige bewerking ongedaan maken, zoals een tekstbewerking of een afbeelding toevoegen.

**Met het** gereedschap Opnieuw kunt u een bewerking opnieuw uitvoeren die is teruggezet met het gereedschap Ongedaan maken.

### **Bewerken - Lettertype-eigenschappen**

#### **Lettertype-eigenschappen wijzigen**

De **Lettertype-eigenschappen** met de tool kunt u de lettertypestijlen van tekst en de kleur van tekst wijzigen. Als u de optie Tekstkleur selecteert, wordt de Dialoogvenster Kleurkiezer. Houd er rekening mee dat de vetgedrukte of cursieve stijlen soms zijn uitgeschakeld omdat het lettertype dat in het systeem is geïnstalleerd de stijlen niet ondersteunt.

### **Bewerken - Pagina bijsnijden**

#### **Pagina bijsnijden**

Met het gereedschap Pagina bijsnijden kunt u het zichtbare gebied van de PDF-pagina's aanpassen.

Als u PDF-pagina's wilt bijsnijden, opent u het PDF-bestand. Klik op de knop **Pagina bijsnijden**

**tabblad Bewerken** of klik op **Bewerken > pagina Bijsnijden** in het menu. Het dialoogvenster Pagina's bijsnijden wordt weergegeven. Sleep aan de linkerkant de handgrepen van de rechthoek om de grootte van het bijgesneden gebied te wijzigen.

#### **Bijsnijdingsmarge**

U kunt ook rechtstreeks typen in de invoervelden voor de bijsnijdmarge aan de rechterkant van het dialoogvenster. U kunt de standaardeenheid wijzigen door naar de **opties** op de werkbalk te gaan.

#### **Pagina bijsnijden**

Selecteer **Alles** om elke pagina bij te snijden

Selecteer **Aangepast** om een specifieke pagina te selecteren die u wilt bijsnijden door de paginanummers in het tekstvak onder de vervolgkeuzelijst in te voeren.

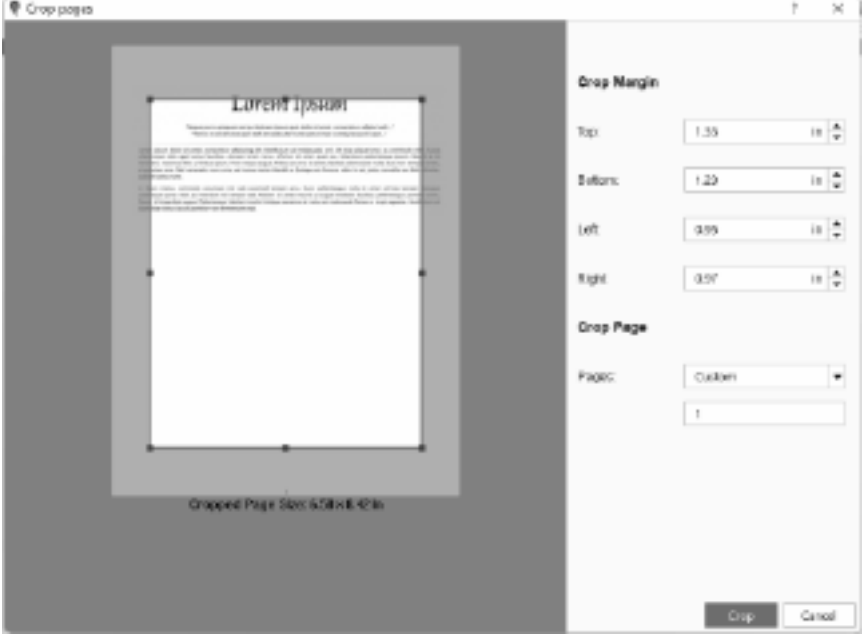

### **Bewerken - Tekst markeren**

#### **Geselecteerde tekst markeren**

De **Tekst markeren** met het gereedschap kunt u een tekstselectie markeren door er een gearceerd vak omheen toe te voegen. Selecteer met behulp van de werkbalk de hoofdpictogramknop om te markeren met de laatst gebruikte kleur. Selecteer de vervolgkeuzelijst om een andere markeringskleur te selecteren die u wilt gebruiken.

### **Bewerken - OCR**

#### **Optische tekenherkenning (OCR)**

De **OCR** tool zoekt door het document naar afbeeldingen die tekst bevatten en vervangt vervolgens elke afbeelding door tekst die kan worden bewerkt. Hiermee kunt u gescande documenten bewerken. Raadpleeg voor meer informatie

Taken - Gescande documenten bewerken.

### **Bewerken - Teken**

#### **Teken**

De **Teken** tool zal u toelaten om een snelle handtekening naar uw document. Gebruik een van de volgende opties om uw handtekeningweergave te maken:

#### **Handtekening toevoegen**

Het dialoogvenster Handtekening toevoegen weergeven.

#### **Handtekening tekenen**

Trek direct een handtekening uit uw . PDF-document.

#### **Selecteer Handtekening**

Selecteer een eerder gemaakte handtekening en voeg deze toe aan uw . PDF-document Houd er rekening mee dat deze handtekeningopties niet als veilig worden beschouwd en kunnen worden vervalst. Voor een cryptografisch veilige manier om documenten te ondertekenen, raadpleegt u digitale handtekeningen.

### **Bewerken - Verbinden**

#### **Verbinden**

Met het gereedschap Koppeling kunt u tekst instellen als hyperlink. Een hyperlink is een verwijzing naar gegevens of een website waar de gebruiker snel naartoe kan navigeren door erop te klikken. Wanneer u uw muis over een hyperlink beweegt, ziet u knopinfo die u vertelt ctrl + klikken om de koppeling te volgen.

#### **Een koppeling toevoegen**

Als u een koppeling wilt toevoegen, selecteert u de tekst die u wilt omzetten in een hyperlink en klikt u op de **knop Koppeling** op het **tabblad Start**. In de **vervolgkeuzelijst van de knop Koppeling** kunt u ook **Instellen als koppeling** selecteren. Het dialoogvenster **Instellen als koppeling** wordt geopend waar u het koppelingsadres invoert. Er zijn twee soorten koppelingen die kunnen worden toegevoegd:

#### **Url**

Wijs de koppeling aan om een webpagina te openen. Selecteer deze optie om de URL van de webpagina in te voeren (bijvoorbeeld www.mysite.com of https://www.mysite.com). Klik op de knop 'Instellen als koppeling' om het toevoegen van de hyperlink te bevestigen.

**Opmerking**: Uw link werkt niet als u niet het volledige adres opneemt, bijvoorbeeld mysite.com is geen succesvolle link.

#### **Bestand**

Geef de koppeling aan om een extern bestand te openen. Selecteer deze optie om het bestandspad in te voeren (bijvoorbeeld /mysample.pdf) of gebruik de knop 'Bladeren' om het doelbestand te selecteren. Om te bevestigen dat het een geldig bestandspad is, wordt het gebruik van de knop 'Bladeren' aanbevolen. Klik op de knop 'Instellen als koppeling' om het toevoegen van de hyperlink te bevestigen.

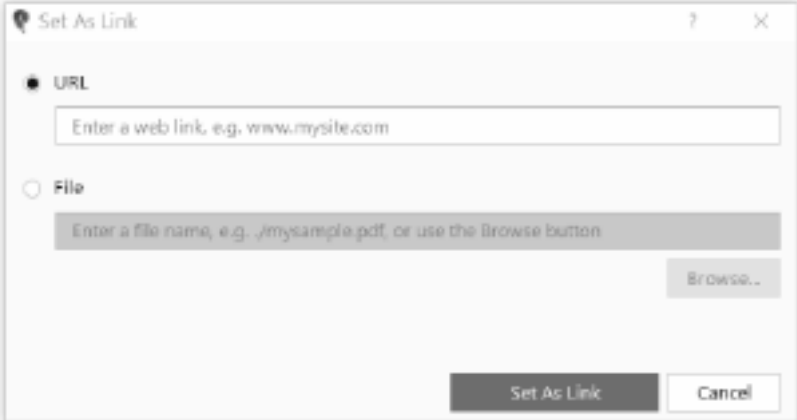

 is om uw PDF op te slaan voordat u een bestandskoppeling toevoegt, zodat het bestandspad als een relatief bestandspad aan de PDF wordt toegevoegd, bijvoorbeeld ".. /external\_files/miinbestand.pdf". Als een relatief bestandspad niet mogelijk is, bijvoorbeeld als een extern bestand zich op een ander station bevindt of als PDF een nieuw bestand is, wordt een absoluut bestandspad gebruikt, bijvoorbeeld

"D:/myfiles/external\_files/myfile.pdf".

#### **Link bewerken**

Als u een koppeling wilt bewerken, selecteert u de tekst met een hyperlink. Klik op de **vervolgk euzelijst met de knop Koppelen** op het **tabblad** Start en klik vervolgens op **Koppeli ng bewerken** . Er wordt een dialoogvenster geopend waarin u de koppeling kunt bewerken.

#### **Link verwijderen**

Als u een koppeling wilt verwijderen, selecteert u de tekst met een hyperlink. Klik op de **vervolg keuzelijst knop Link** op het **tabblad Start** en klik vervolgens op **Link verwijderen**. De hyperlink en tekstopmaak voor de koppeling worden verwijderd.

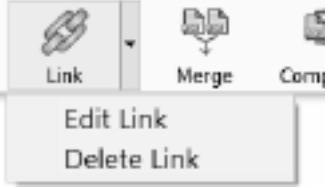

### **Bewerken - Voeg bladwijzer toe**

#### **Voeg bladwijzer toe**

Met de hulpmiddelen **voor het toevoegen van bladwijzers** kunt u een bladwijzer toevoegen aan een pagina in de PDF.

Selecteer in het menu **Extra** de optie **Bladwijzers** en vervolgens **Bladwijzer toevoegen** . Wanneer u nu de muis binnen een willekeurige pagina beweegt, toont de cursor "Klik om bladwijzer toe te voegen" om aan te geven dat klikken op een locatie op de pagina ervoor zorgt dat de bladwijzer naar die locatie springt. Als u op een pagina klikt, wordt het dialoogvenster Bladwijzer toevoegen weergegeven

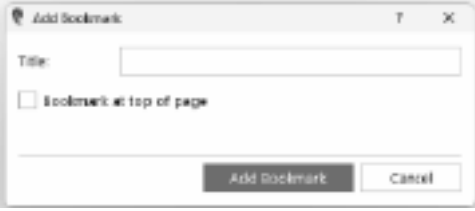

**Bladwijzer bovenaan de pagina**

Selecteer dit om in te stellen dat de bladwijzer naar de bovenkant van de pagina springt. Anders springt het naar de specifieke locatie op de pagina.

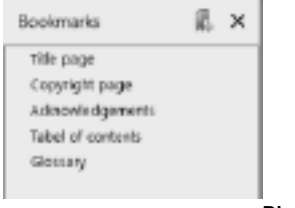

**Bladwijzervenster**

Bestaande bladwijzers en toegevoegde bladwijzers worden weergegeven in het venster Bladwijzers. Als u op **Bladwijzer toevoegen** klikt, wordt automatisch het venster Bladwijzers weergegeven. Om alleen de bladwijzers weer te geven, selecteert u in het menu Extra de optie **Bladwijzers**en vervolgens **Bladwijzers** tonen.

### **Bewerken - PDF exporteren**

#### **PDF exporteren**

Met de tool Exporteren kunt u uw PDF-bestand converteren naar de volgende documentindelingen:

- Microsoft Word (\*.docx)
- HTML-bestand (\*.html)
- OpenOffice-document (\*.odt)
- Rich Text-indeling (\*.rtf)
- Platte tekst (\*.txt)
- XML-bestand (\*.xml)

Als u een PDF wilt exporteren, opent u het PDF-bestand. Klik op **Exporteren** in het **menu Bestand**. Selecteer een map voor het geëxporteerde bestand, voer een bestandsnaam in, kies een bestandsindeling in de vervolgkeuzelijst 'Opslaan als type' en klik op **Opslaan**.

### **Bewerken - PDF's samenvoegen**

#### **PDF's samenvoegen**

Met **het hulpprogramma PDF's samenvoegen** kunt u meerdere PDF-bestanden samenvoegen tot één PDF-bestand.

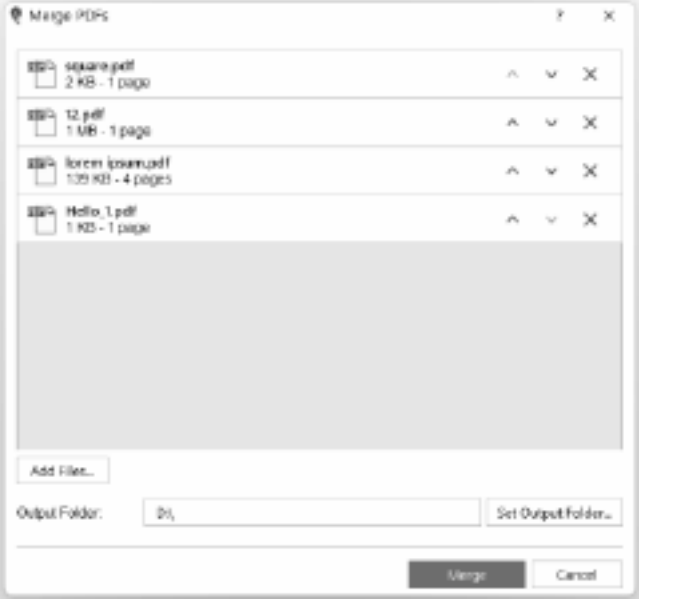

**toevoegen**

**Bestanden** 

Klik op de knop **Bestanden toevoegen** of sleep bestanden of mappen naar het samenvoegvenster.

#### **PDF-bestanden opnieuw rangschikken**

Rangschik de PDF-bestanden in de gewenste volgorde door op de pijl-omhoog en pijl-omlaag te klikken. U kunt ook op elk bestand klikken en dit naar de juiste positie slepen. Het bovenste bestand in uw lijst wordt als eerste weergegeven in de samengevoegde PDF.

#### **PDF-bestand uit de lijst verwijderen**

Verwijder een PDF-bestand uit de lijst door op de X-knop naast het PDF-bestand te klikken.

#### **Uitvoermap**

Stel de locatie in waar het samengevoegde PDF-bestand wordt opgeslagen. U kunt de uitvoermap rechtstreeks in het bewerkingsvak typen of de knop Uitvoermap instellen gebruiken om naar de uitvoermap te bladeren.

### **Bewerken - PDF comprimeren**

#### **PDF comprimeren**

De **PDF comprimeren** met de tool kunt u het momenteel geopende PDF-bestand comprimeren om de bestandsgrootte te verkleinen zonder lay-outwijzigingen.

#### **Lossy Compressie**

Inclusief het verlagen van de kwaliteit van afbeeldingen om de bestandsgrootte verder te verkleinen. **Kwaliteit** verwijst naar de beeldkwaliteit. Een hogere beeldkwaliteit resulteert in minder degradatie maar ook minder reductie. Een lagere beeldkwaliteit heeft meer reductie, maar degradatie van de beeldkwaliteit is ook meer.

#### **Lossless Compressie**

Neem niet op dat u de kwaliteit van afbeeldingen verlaagt.

### **Bewerken - PDF versleutelen**

#### **PDF versleutelen**

Met het gereedschap PDF versleutelen kunt u de inhoud van uw PDF-bestand beschermen tegen ongeoorloofd gebruik. PDF-documenten kunnen worden versleuteld door een wachtwoord aan te maken. Alleen mensen die het wachtwoord kennen, kunnen het PDF-bestand openen en bekijken. U kunt uw PDF-document ook beveiligen door machtigingen in te stellen voor het afdrukken, bewerken en kopiëren van de inhoud. Deze machtigingen worden beheerd door een eigenaarswachtwoord toe te wijzen.

#### **Een PDF versleutelen met een wachtwoord**

Als u een wachtwoord wilt instellen om een PDF te openen, opent u het PDF-bestand en klikt u op de **knop Coderen** op het **tabblad Start** of klikt u op **Extra > PDF versleutelen > in** het menu. Het dialoogvenster **PDF versleutelen** wordt weergegeven. Schakel het selectievakje **"E en wachtwoord vereisen om de PDF te openen" in** en typ het wachtwoord van uw keuze. U moet het wachtwoord opnieuw typen om te bevestigen. Het getypte wachtwoord is standaard verborgen. Klik op het oogpictogram om de wachtwoordtekens weer te geven / te verbergen. Nadat u op de knop Versleutelen hebt geklikt, verschijnt het dialoogvenster Opslaan als. Er wordt een nieuw PDF-bestand gemaakt met het wachtwoord.

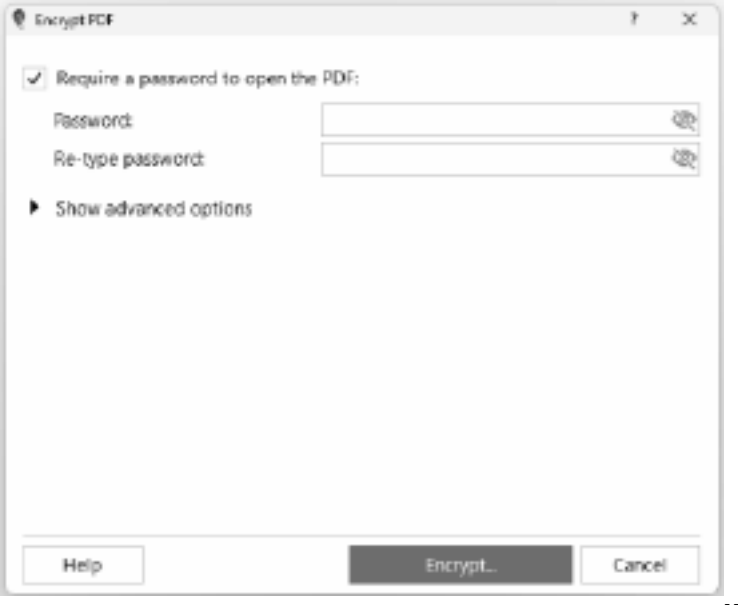

**Machtigin**

**gen en eigenaarswachtwoord instellen**

U kunt de machtigingen beperken en een eigenaarswachtwoord toevoegen door op de **knop Versleutelen** op het **tabblad Start** te klikken, of door **op Extra > Versleutelen > Machtigingen instellen** in het menu te klikken. Het eigenaarswachtwoord moet worden ingevoerd om de machtigingen te wijzigen. Om de machtigingsopties weer te geven, klikt u op **" Geavanceerde opties weergeven"** . Schakel het selectievakje **'Machtigingen instellen'** in om de machtigingsopties te wijzigen. Selecteer de machtigingen die u wilt inschakelen door de selectievakjes naast een optie in te schakelen. Als u een machtiging wilt beperken, schakelt u het selectievakje naast een item uit. Om een

**Opmerking:** Als de geavanceerde opties niet zijn aangevinkt en er een open wachtwoord is ingesteld, wordt het open wachtwoord gebruikt als het eigenaarswachtwoord.

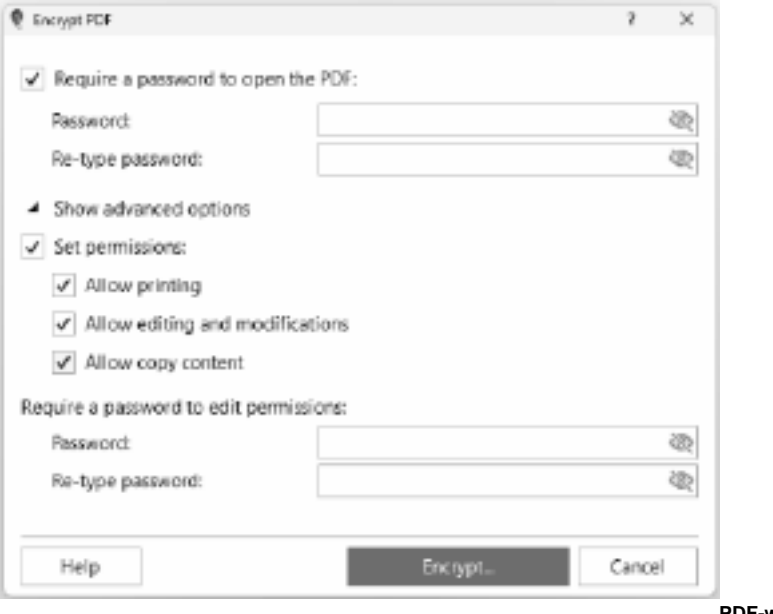

**twoord wijzigen en machtigingen wijzigen**

**PDF-wach**

Om het PDF-wachtwoord te wijzigen, opent u uw gecodeerde PDF-bestand. Het dialoogvenster PDF-wachtwoord verschijnt waarin u wordt gevraagd het gebruikerswachtwoord in te voeren. Voer het juiste gebruikerswachtwoord in en klik op OK. Wanneer de PDF succesvol is geopend, klikt u op de **knop Versleutelen** op het **tabblad Start**

#### **Wachtwoord vereisen om de PDF**

**te openen** het juiste huidige wachtwoord in en typ het nieuwe wachtwoord. Ter bevestiging moet u het nieuwe wachtwoord opnieuw typen. U kunt de machtigingen ook wijzigen door op **G eavanceerde opties weergeven** te klikken om de machtigingensectie te bekijken. Vink de machtigingen instellen aan en selecteer de machtigingen die u wilt toestaan. Wijzig het eigenaarswachtwoord door een nieuw wachtwoord in te voeren en dit opnieuw te typen in het gedeelte voor het eigenaarswachtwoord. Wanneer u tevreden bent met het nieuwe wachtwoord en de machtigingen die u hebt gekozen, klikt u op de knop Versleutelen om een

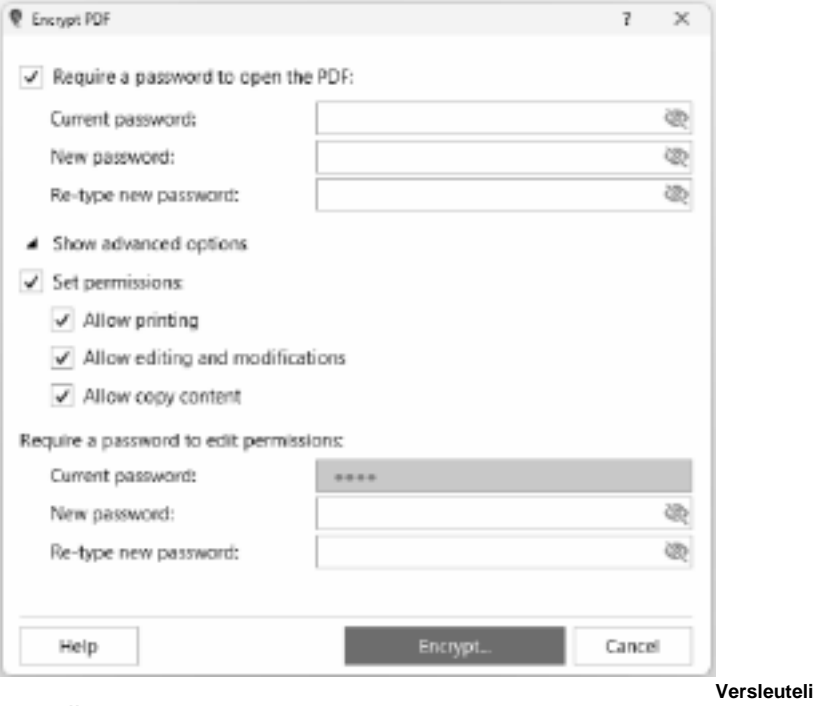

#### **ng verwijderen**

Voor een PDF die al is beveiligd, betekent het verwijderen van codering dat de machtigingen en het wachtwoord om het PDF-bestand te openen, worden verwijderd.

Als u de codering wilt verwijderen, opent u het gecodeerde PDF-bestand. Het dialoogvenster PDF-wachtwoord wordt weergegeven waarin u wordt gevraagd het gebruikerswachtwoord in te voeren. Voer het juiste gebruikerswachtwoord in en klik op OK. Wanneer de PDF is geopend,

klikt u op de vervolgkeuzelijst **knop Coderen** op het **tabblad Start** en selecteert u **Codering verwijderen**. Voer het juiste eigenaarswachtwoord in en klik op OK. Het dialoogvenster Opslaan als wordt weergegeven. Er wordt een nieuw PDF-bestand gemaakt zonder de codering.

#### **Wachtwoord verwijderen**

Voor een PDF die al is beveiligd, betekent het verwijderen van het wachtwoord dat het wachtwoord voor het openen van het PDF-bestand wordt verwijderd, maar niet de ingestelde machtigingen.

Als u het wachtwoord wilt verwijderen, opent u het gecodeerde PDF-bestand. Het dialoogvenster PDF-wachtwoord wordt weergegeven waarin u wordt gevraagd het gebruikerswachtwoord in te voeren. Voer het juiste gebruikerswachtwoord in en klik op OK om de gecodeerde PDF te openen. Ga verder met het verwijderen van het wachtwoord door **Wach**

**twoord verwijderen** te selecteren in het menu **Extra** of klik op **Del Pwd** op het **tabblad Start**. U wordt gevraagd het wachtwoord opnieuw in te voeren. Voer het juiste wachtwoord in en klik op OK. Het dialoogvenster Opslaan als wordt weergegeven. Er wordt een nieuw PDF-bestand gemaakt zonder het wachtwoord.

### **Bewerken - Pdf splitsen**

#### **Pdf splitsen**

Met **het gereedschap PDF splitsen** kunt u de PDF in meerdere bestanden splitsen.

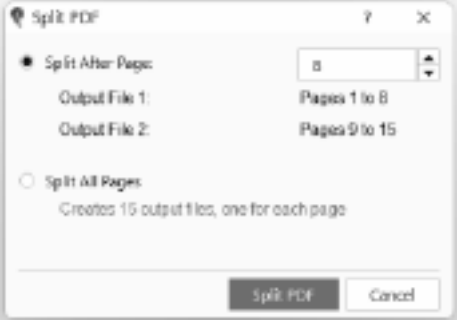

Als u PDF-pagina's wilt splitsen, opent u

het PDF-bestand. Klik op de knop **PDF splitsen** op het tabblad **Pagina's** . Het dialoogvenster PDF splitsen wordt weergegeven. Er zijn 2 opties beschikbaar:

#### **Splitsen na pagina**

Als u deze optie selecteert, wordt de PDF opgesplitst in 2 bestanden. De waarde die in het tekstvak wordt ingevoerd, is de laatste pagina van het eerste uitvoerbestand.

#### **Alle pagina's splitsen**

Als u deze optie selecteert, worden alle pagina's opgesplitst in afzonderlijke PDF's (1 pagina = 1 PDF).

Het aantal PDF-bestanden dat wordt gemaakt, wordt onder deze optie weergegeven.

### **Bewerken - Pagina's extraheren**

#### **Pagina's extraheren**

Als u een pagina in een PDF uitpakt, wordt één pagina of paginabereik gescheiden van een groter PDF-document en wordt u dit als een afzonderlijk bestand opgeslagen. Dit is handig wanneer u een specifieke pagina of een specifiek paginabereik uit een groter PDF-document wilt delen of gebruiken, zonder dat u het hele document hoeft te delen of ermee hoeft te werken.

#### **De huidige pagina uitpakken**

Als u een pagina wilt extraheren, opent u het PDF-bestand. Klik op het tabblad **Pagina**, ga naar de pagina die u wilt extraheren en klik op Pagina uitpakken > **De huidige pagina uitpakken**.

#### **Meerdere pagina's extraheren**

Als u meerdere pagina's wilt extraheren, klikt u op **Pagina extraheren** > **Meerdere pagina's extraheren...** Het dialoogvenster Pagina's extraheren verschijnt waar u de pagina's kunt invoeren die u in het uitvoerbestand wilt opnemen.

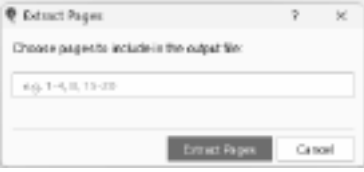

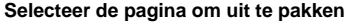

Als u een pagina wilt kiezen om uit te pakken, klikt u op **Pagina extraheren** > **Kies een pagina die u wilt extraheren**. Het miniatuurgedeelte wordt weergegeven waar u door de lijst met pagina's kunt bladeren totdat u de pagina vindt die u wilt extraheren. Klik op de pagina die u wilt uitpakken en klik op het pictogram Extract aan de rechterkant van de pagina.

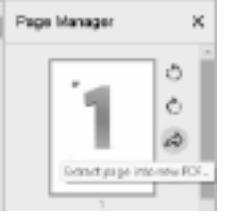

Kies een doelmap en bestandsnaam voor de uitgepakte pagina. Klik

op "Opslaan" om de uitgepakte pagina op te slaan als een afzonderlijk PDF-bestand.

### **Handtekeningen - Snelle handtekeningen**

**Wat zijn snelle handtekeningen?** PicoPDF maakt een afbeelding van uw handtekening en voegt deze vervolgens in het document in zoals elke andere afbeelding. De handtekeningafbeelding wordt gemaakt met het dialoogvenster Handtekening toevoegen, waar u een afbeeldingsbestand kunt tekenen, typen of selecteren om uw handtekening weer te geven. Snelle handtekeningen geven u volledige controle over het uiterlijk van uw handtekening, maar worden niet als veilig beschouwd en kunnen worden vervalst.

#### **Een snelle handtekening toevoegen**

Als u een snelle handtekening aan een document wilt toevoegen, gebruikt u de **werkbalk Ondertekenen** of het **menu Ondertekenen**. Raadpleeg de Help-pagina Documenten ondertekenen voor meer informatie.

### **Handtekeningen - Digitale handtekeningen**

**Wat zijn digitale handtekeningen?** Digitale handtekeningen bieden een veiligere manier om documenten te ondertekenen. Door een document te ondertekenen met een digitale id,kan iedereen met Adobe Acrobat de identiteit van de ondertekenaar verifiëren en zien of het document is bewerkt nadat het is ondertekend. In tegenstelling tot Snelle handtekeningen is het onmogelijk om een digitale handtekening te smeden.

Digitale handtekeningen zijn alleen geldig voor PDF-bestanden. PDF's die naar andere indelingen worden geëxporteerd, hebben dit niet.

#### **Een document digitaal ondertekenen**

Als u een document digitaal wilt ondertekenen, gebruikt u het menu **Extra > ondertekenen** om een van de volgende menuopties te selecteren:

- Certificeren met onzichtbare digitale handtekening
- Certificeren met zichtbare digitale handtekening

#### Of selecteer dezelfde opties in de **vervolgkeuzelijst Ondertekenen** op het **tabblad Start**

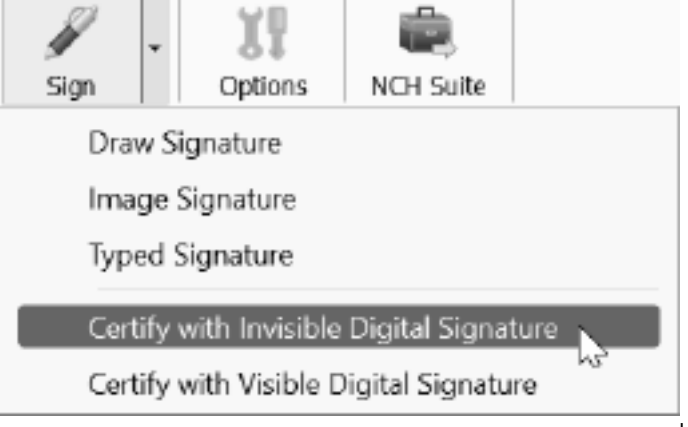

Hiermee wordt

de wizard Digitale id geopend, waar u wordt gevraagd een bestaand digitale-id-bestand (.p12 of .pfx) te selecteren of een nieuwe digitale id te maken. Nadat u een digitaal id-bestand hebt gemaakt of geselecteerd om mee te ondertekenen, klikt u op de blauwe knop **Ondertekenen**

om de wizard Digitale id te sluiten en het document als ondertekend te markeren. Digitale handtekeningen worden pas toegepast nadat het document is opgeslagen.

### **Handtekeningen - Digitale ID's**

**Wat is een digitale id?** Een digitale id is een certificaat dat informatie over u bevat, zoals uw naam, bedrijf en locatie. Het bevat ook coderingssleutels die worden gebruikt om cryptografisch te verifiëren dat een document is ondertekend met uw certificaat, waardoor het onmogelijk is om uw handtekening te smeden.

#### **Een digitale id verkrijgen**

U kunt een digitale id verkrijgen van een certificeringsinstantie (een vertrouwd extern bedrijf zoals GlobalSign), of u kunt uw eigen zelfondertekende certificaat in PicoPDF maken met behulp van de wizard Digitale id. Houd er echter rekening mee dat zelfondertekende certificaten mogelijk niet worden vertrouwd door de ontvanger van uw ondertekende document, omdat iedereen een zelfondertekend certificaat kan maken.

### **Scherm verwijzingen - Color Picker Dialog**

#### **Dialoogvenster Kleurkiezer**

De kleurkiezer is verdeeld in meerdere delen, met verschillende manieren om een kleur te kiezen:

#### **Kleur visueel aanpassen**

De bovenste helft van het dialoogvenster bestaat uit 2 gekleurde vakken, een waarmee u elk punt in een vierkant van 256 x 256 kunt kiezen en de andere die werkt als een lange schuifregelaar. Welke kleuren in deze twee vakken worden weergegeven, hangt af van welk keuzerondie is geselecteerd (zie hieronder), maar in alle gevallen verandert de positie van de schuifregelaar de beschikbare kleuren in het vierkante vak. Welk punt in dat vierkante vak is geselecteerd, is de geselecteerde kleur.

#### **Aanpassen met RGB of HSV**

Onder het vierkant gekleurde vak bevindt zich een reeks van 6 opties (1 elk voor tint, verzadiging, waarde, rood, groen en blauw) die elk een keuzerondje, een schuifregelaar en een omhoog-omlaag nummerbesturingselement bevatten. Als een van de 3 HSV-keuzerondjes is geselecteerd, wordt die waarde weergegeven door de visuele schuifregelaar (zie hierboven), terwijl de andere twee waarden de assen van het vierkante kleurvak zijn. De besturingselementen werken op dezelfde manier als een van de RGB-keuzerondjes is geselecteerd. U kunt deze waarden ook aanpassen met de schuifregelaars naast de labels en de besturingselementen omhoog/omlaag naast de schuifregelaars. Elke aanpassing van deze waarden zal de visuele besturingselementen bijwerken en elke aanpassing van die visuele besturingselementen zal deze waarden bijwerken.

#### **Geselecteerde kleur**

De geselecteerde kleur wordt rechts van de RGB- en HSV-besturingselementen weergegeven. Het vak is diagonaal gesplitst, waarbij het gedeelte linksboven het label Nieuw heeft (de kleur die u maakt) en het gedeelte rechtsonder met het label Huidig (de kleur die al bestaat en nog steeds wordt geselecteerd als u het dialoogvenster annuleert). Daaronder bevindt zich de hexadecimale waarde van de geselecteerde kleur (u kunt daar ook een geldige hexadecimale waarde invoeren om de geselecteerde kleur bij te werken). Er is een pipetknop rechts van de geselecteerde kleur waarmee u de geselecteerde kleur kunt instellen door ergens op het bureaublad monsters te nemen.

#### **Door de gebruiker gedefinieerd kleurenpalet**

Onderaan het dialoogvenster vindt u een reeks van 12 gekleurde rechthoeken naast een knop met de titel Set to Swatch. Deze omvatten het door de gebruiker gedefinieerde kleurenpalet en stellen u in staat om uw eigen aangepaste kleuren te maken en op te slaan (deze blijven bestaan, zelfs als PicoPDF is gesloten). Als u de kleur van een staal wilt instellen, selecteert u eerst dat staal door erop te klikken. Kies vervolgens de gewenste kleur en klik ten slotte op de knop Instellen op staal. U kunt vervolgens een van de opgeslagen kleuren laden door simpelweg op dat staal te klikken.

### **Scherm verwijzingen - Opties ~ Algemeen**

#### **Tabblad Algemeen**

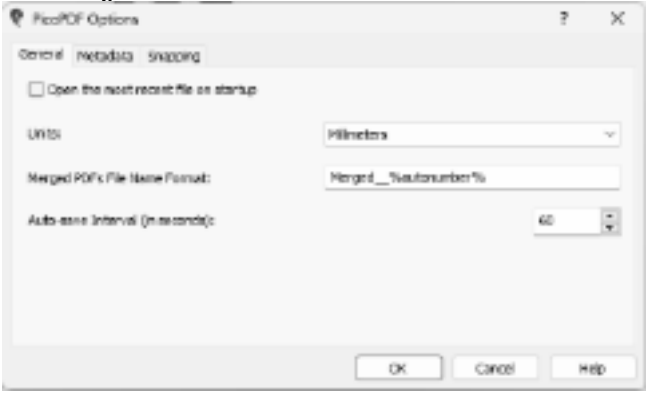

#### **recente bestand bij het opstarten**

Hiermee kunt u automatisch het meest recent geopende of opgeslagen PDF-bestand laden wanneer de toepassing wordt gestart. Schakel het in of uit met dit selectievakje op basis van uw voorkeuren.

**Open het meest** 

#### **Eenheden**

Hiermee kunt u de gewenste lengte-eenheid opgeven.

Voor de afdrukoptie wordt het standaardpapierformaat ingesteld op A4 voor millimeters of Letter voor inches.

#### **Indeling voor samengevoegde PDF's bestandsnaam**

Hiermee kunt u de bestandsnaam van het uitvoerbestand opgeven wanneer PDF samenvoegen wordt uitgevoerd. Neem %autonumber% op in de bestandsnaam die wordt geconverteerd naar een uniek nummer telkens wanneer merge PDF wordt uitgevoerd om ervoor te zorgen dat de naam van het uitvoerbestand uniek is.

#### **Interval voor automatisch opslaan (in seconden)**

Hiermee kunt u het tijdsinterval (in seconden) opgeven dat automatisch opslaan wordt uitgevoerd zodra een update is uitgevoerd op de geopende PDF. Met Automatisch opslaan kunt u uw updates voor het bestand ophalen voor het geval PicoPDF abnormaal wordt beëindigd. De prompt om op te halen wordt gedaan de volgende keer dat PicoPDF wordt gestart.

### **Scherm verwijzingen - Opties ~ Metagegevens**

#### **Tabblad Metagegevens**

Metagegevens verwijzen naar beschrijvende informatie die is ingesloten in een PDF-document. Het helpt gebruikers bij het effectief organiseren en identificeren van PDF-bestanden.

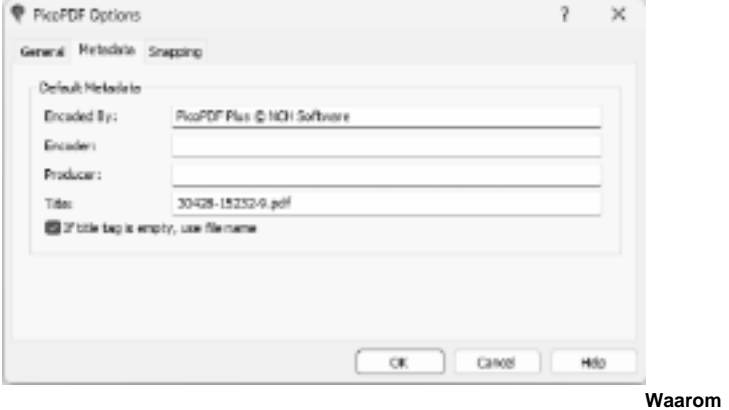

**metagegevens bewerken?**

- Verbeter de documentorganisatie.
- Geef nauwkeurige informatie over het document.
- Verbeter de doorzoekbaarheid en het ophalen van bestanden.

#### **Opties voor metagegevens:**

#### **Gecodeerd door**

Hiermee kunt u de waarde van de metagegevensinvoer Creator opgeven wanneer het opslaan van bestanden wordt uitgevoerd.

#### **Coderingsprogramma**

Hiermee kunt u de waarde van de metagegevensinvoer Auteur opgeven wanneer het opslaan van bestanden wordt uitgevoerd.

#### **Producent**

Hiermee kunt u de waarde van de metagegevensinvoer Producer opgeven wanneer het opslaan van bestanden wordt uitgevoerd.

#### **Titel**

Hiermee kunt u de waarde van de metagegevensinvoer Titel opgeven wanneer het opslaan van bestanden wordt uitgevoerd.

#### **Als de title tag leeg is, gebruik dan bestandsnaam**

Hiermee kunt u de metagegevens van de Titel van de bestandsnaam instellen wanneer het bestand wordt opgeslagen. De gebruiker moet het bewerkingsvak Titel als leeg instellen.

### **Scherm verwijzingen - Opties ~ Breuk**

#### **Tabblad Magnetisch uitlijnen**

**Breuk** is een functie waarmee u objecten nauwkeurig kunt uitlijnen en positioneren in uw PDF-document. Het maakt het gemakkelijker om professioneel ogende lay-outs en ontwerpen te maken door ervoor te zorgen dat objecten op specifieke locaties op de pagina worden uitgelijnd.

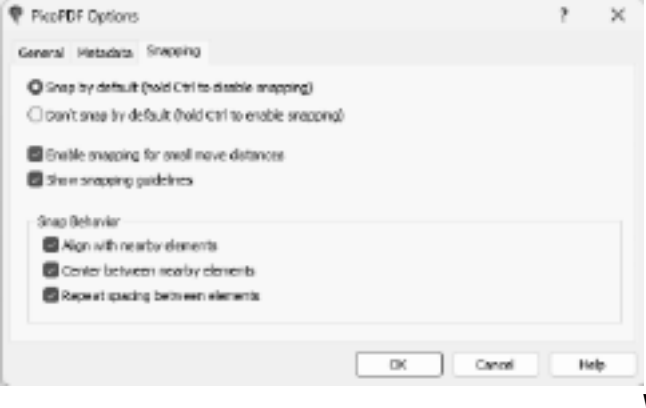

**gebruiken?**

**Waarom Snapping** 

- Bereik pixel-perfecte uitlijning.
- Versnel uw bewerkingsproces.
- Zorg voor consistentie in de lay-out van uw document.

#### **Opties voor uitlijnen:**

**Standaard magnetisch (houd Ctrl ingedrukt om magnetisch uitlijnen uit te schakelen)**

Wanneer deze optie is geselecteerd, is magnetisch uitlijnen standaard ingeschakeld, wat betekent dat objecten automatisch worden uitgelijnd met uitlijnpunten.

Houd de Ctrl-toets ingedrukt terwijl u acties uitvoert om magnetisch uitlijnen tijdelijk uit te schakelen voor nauwkeurige aanpassingen.

#### **Magnetisch niet standaard uitlijnen (houd Ctrl ingedrukt om magnetisch uitlijnen in te schakelen)**

Wanneer deze optie is geselecteerd, is magnetisch uitlijnen standaard uitgeschakeld, waardoor objectplaatsing in vrije vorm mogelijk is.

Houd de Ctrl-toets ingedrukt tijdens het uitvoeren van acties om magnetisch uitlijnen tijdelijk in te schakelen wanneer dat nodig is voor een nauwkeurige uitlijning.

#### **Magnetisch uitlijnen inschakelen voor kleine bewegingsafstanden**

Wanneer dit selectievakje is ingeschakeld, wordt magnetisch uitlijnen zelfs geactiveerd voor kleine bewegingen van objecten, waardoor een nauwkeurige uitlijning wordt gegarandeerd.

#### **Richtlijnen voor snappen weergeven**

Wanneer dit selectievakie is ingeschakeld, worden richtlijnen voor magnetische uitlijning weergegeven, die visuele aanwijzingen bieden voor objectuitlijning. Handig voor gebruikers die de voorkeur geven aan visuele verwijzingen om te helpen bij een nauwkeurige plaatsing van objecten.

#### **Snap-gedrag:**

#### **Uitlijnen met elementen in de buurt**

Wanneer dit selectievakje is ingeschakeld, worden objecten uitgelijnd met elementen in de buurt, zodat een consistente uitlijning langs dezelfde as wordt gegarandeerd. Handig voor het behoud van uniformiteit in lay-outs door objecten uit te lijnen met bestaande elementen.

#### **Centrum tussen nabijgelegen elementen**

Wanneer dit selectievakje is ingeschakeld, worden objecten uitgelijnd op het midden tussen nabijgelegen elementen, waardoor een nauwkeurige centrering mogelijk is. Ideaal voor het bereiken van evenwichtige composities door objecten te centreren tussen bestaande elementen.

#### **Afstand tussen elementen herhalen**

Wanneer dit selectievakje is ingeschakeld, worden objecten uitgelijnd om de afstand tussen nabijgelegen elementen te herhalen, waarbij consistente intervallen worden gehandhaafd. Waardevol voor het maken van gelijkmatig verdeelde rijen of kolommen met objecten.